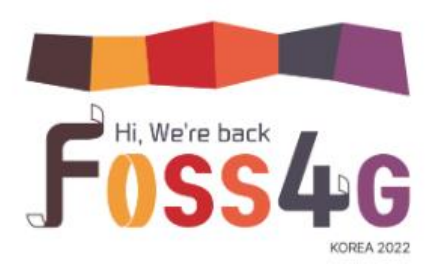

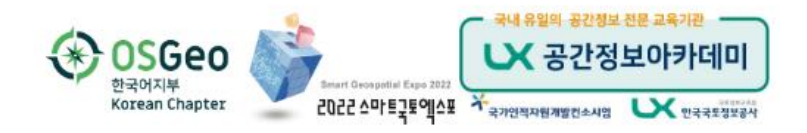

# **다양한 카토그램 (Cartogram) 만들어 보기**

2022.11.04

이동훈 [\(geodata357@gmail.com](mailto:geodata357@gmail.com))

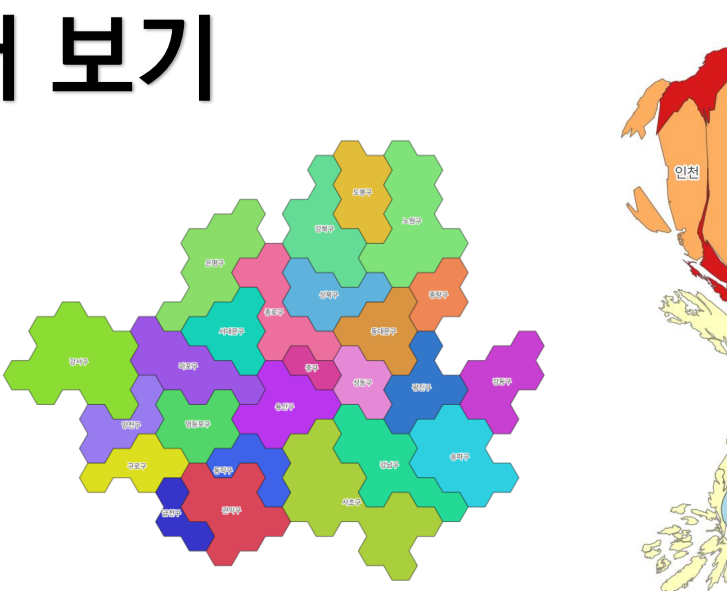

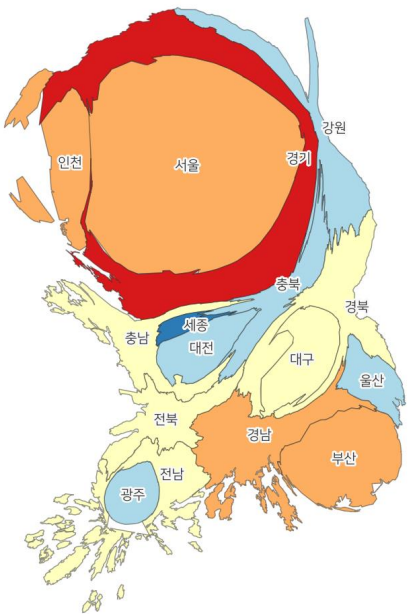

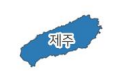

# **카토그램이란?**

### 카토그램

문서 토론

#### 文 20개 언어 >

#### 읽기 편집 역사 보기

위키백과, 우리 모두의 백과사전.

카토그램(영어: cartogram)은 의석수나 선거인단수, 인구 등의 특정한 데이터 값의 변화에 따라 지도의 면적이 왜곡되는 그림을 말한다. 변량비례도(變量比例圖), 왜상 통계 지도(歪 像統計地圖)라고도 한다.

외부 링크 [편집]

- ⊙ 위키미디어 공용에 카토그램 관련 미디어 분류가 있습니다.
- 카토그램 Z 두산세계대백과사전

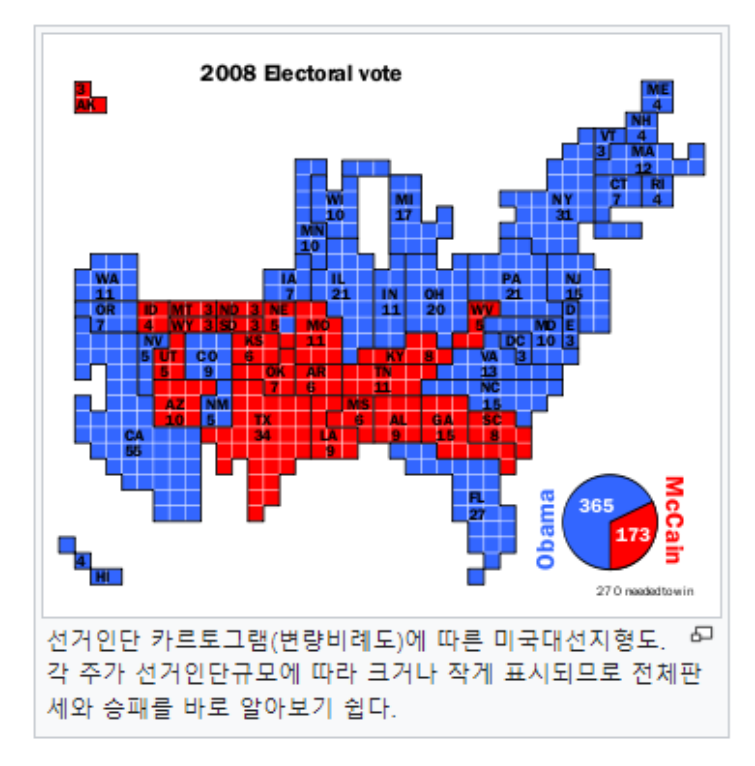

# **다양한 Cartogram**

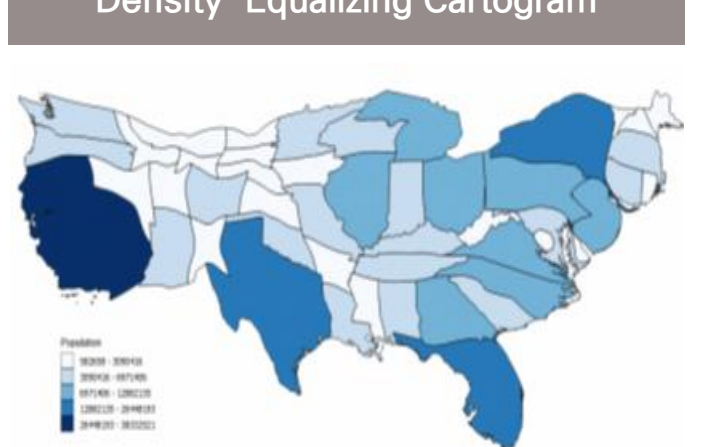

#### **Dorling Cartogram Mosaic Cartogram**

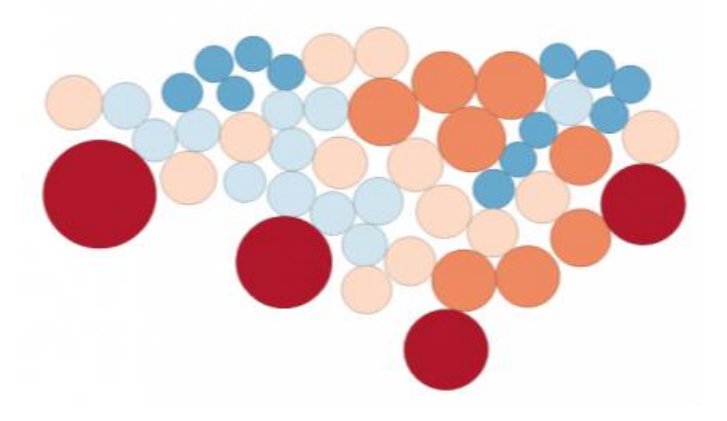

#### 참조

<https://gisgeography.com/cartogram-maps/> <https://en.wikipedia.org/wiki/Cartogram> <https://gistbok.ucgis.org/bok-topics/cartograms>

#### **Density-Equalizing Cartogram Non-Contiguous Cartogram**

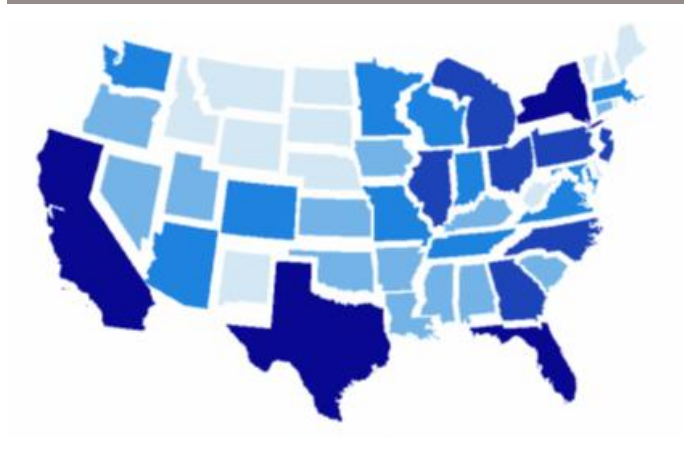

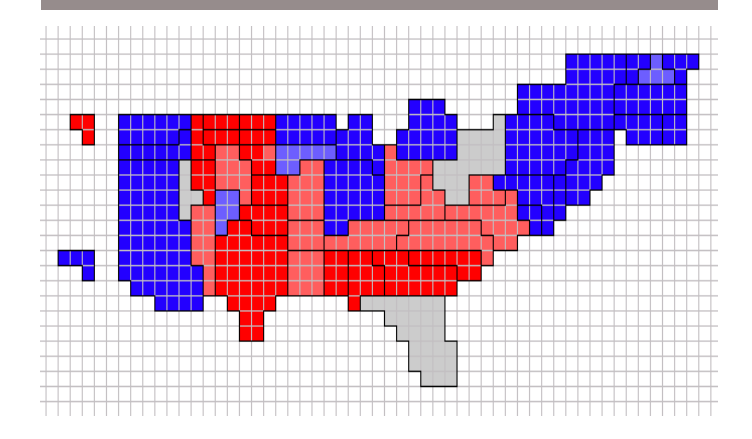

# **우리 좀 더 자세히 알아 볼까요?**

# **1. DENSITY-EQUALIZING CARTOGRAM (SHAPE-WARPING) CONTIGUOUS CARTOGRAM**

- 정량 속성값에 따라 구역 형상을 왜곡
- 구역 경계가 붙어 있음

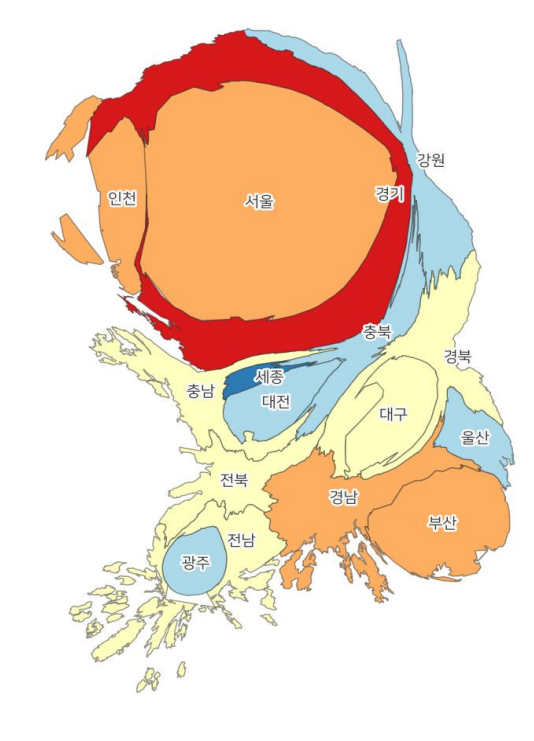

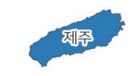

## **QGIS** – **Cartogram3 플러그인 활용**

- 시도 행정구역 등의 폴리곤 데이터와 Cartogram3 플러그인을 활용하여 Density-Equalizing Cartogram을 만들 수 있습니다.
- 폴리곤의 속성 항목에 "인구" 등 정량 데이터가 포함되어 있어야 합니다.

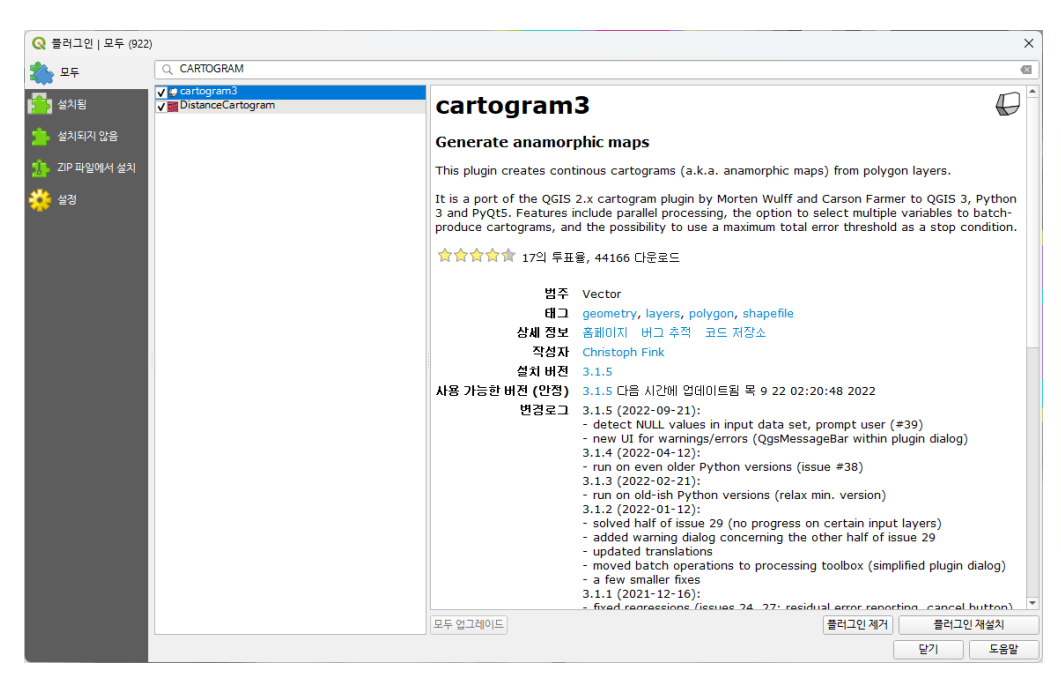

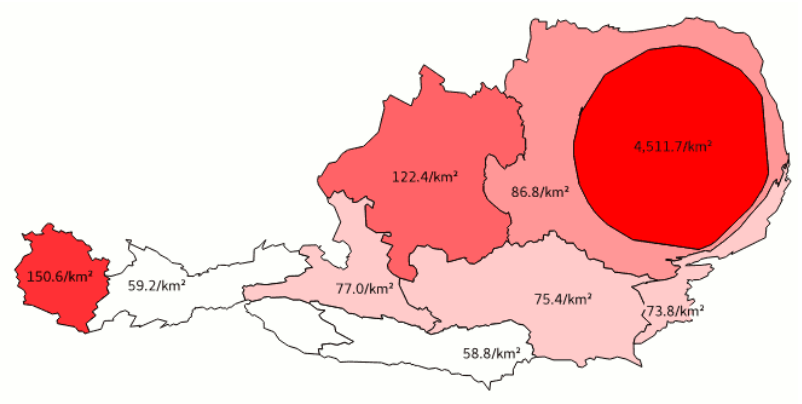

https://github.com/austromorph/cartogram3

# **Cartogram3 기반 Density-Equalizing Cartogram 생성 결과**

- 레이어, 속성 항목 지정하면 생성됩니다.
- 행정구역의 경우, 섬을 최소화하고, 선형을 단순화(Simplify/ Generalization)해주면 좋습니다.

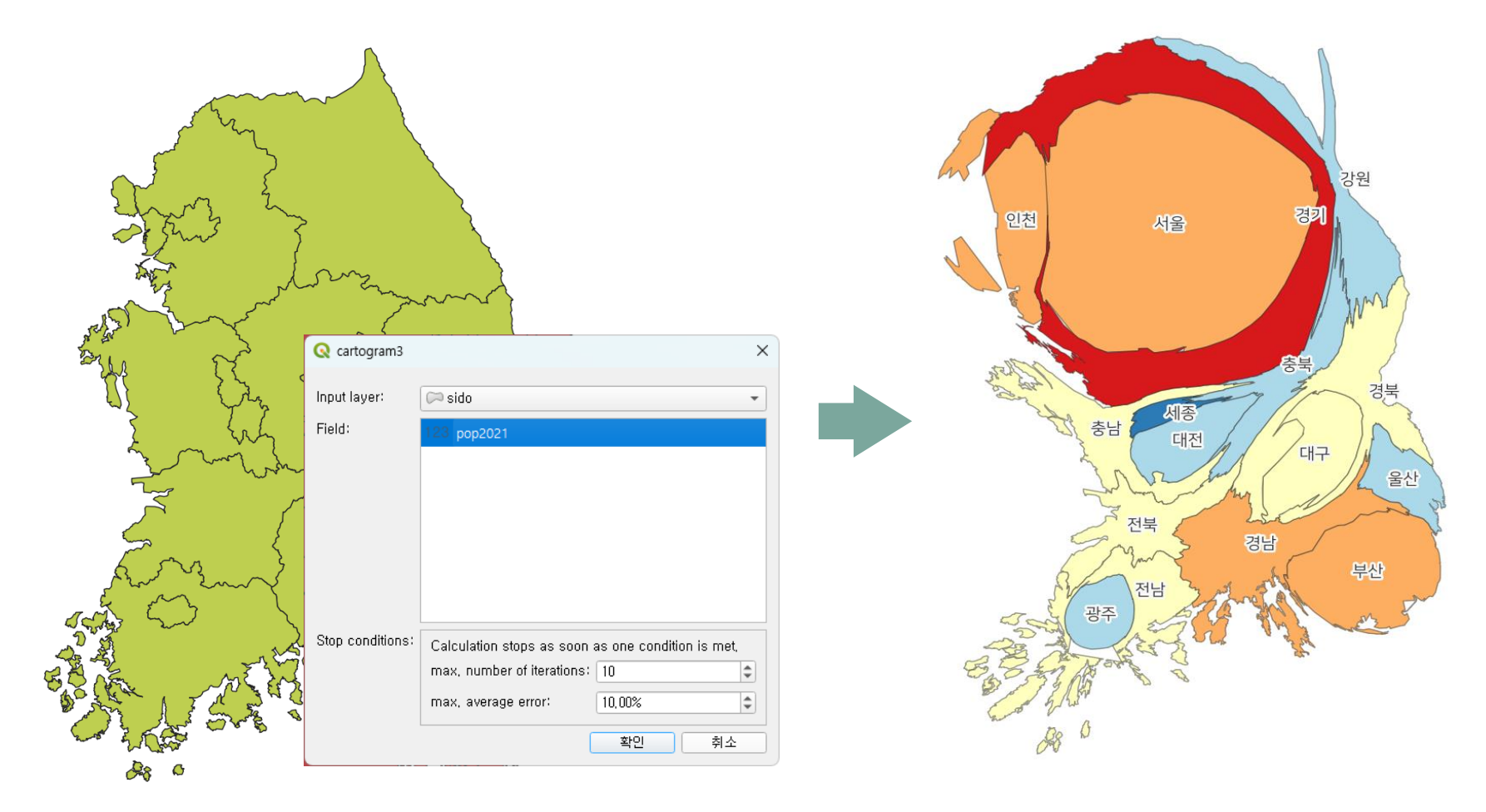

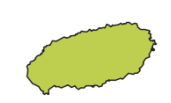

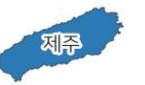

# **2. NON-CONTIGUOUS (ISOMORPHIC) CARTOGRAM**

- 정량 속성값에 따라 구역 크기(Scale)를 조정
- 구역 경계가 분리됨

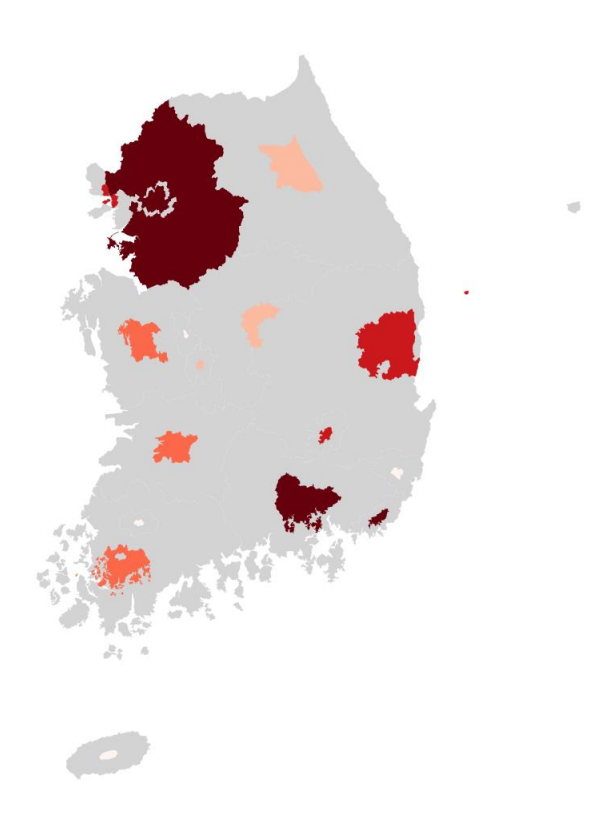

# **Python** – **Geoplot**

#### • [https://residentmario.github.io/geoplot/gallery/plot\\_obesity.html](https://residentmario.github.io/geoplot/gallery/plot_obesity.html)

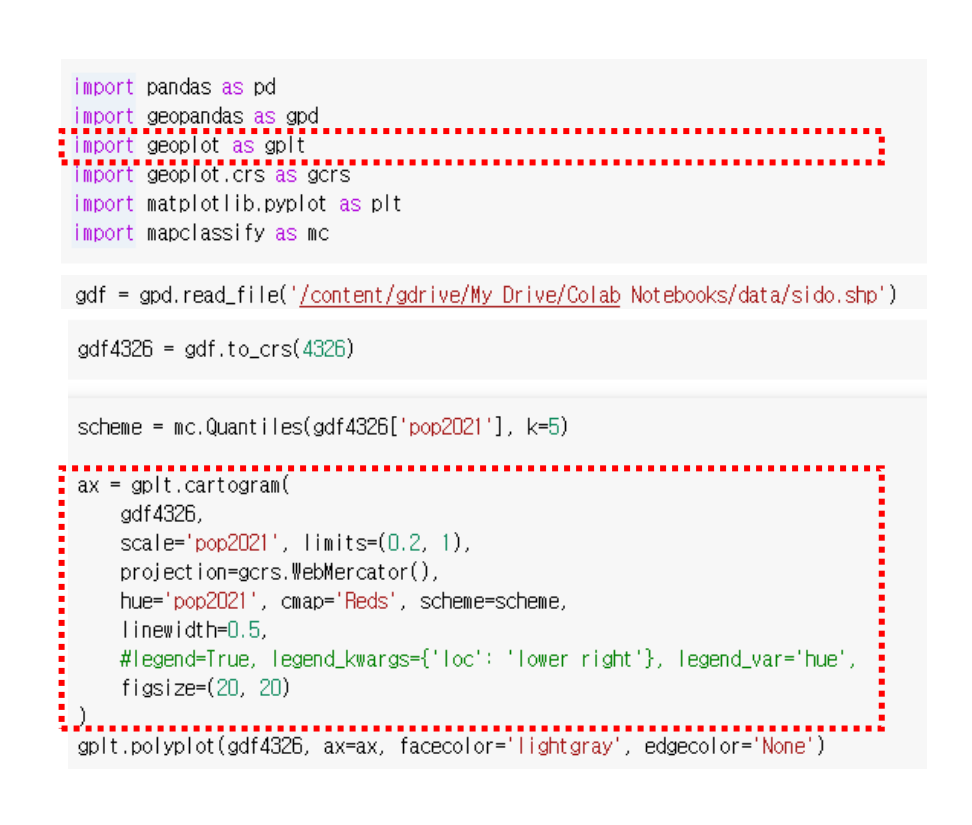

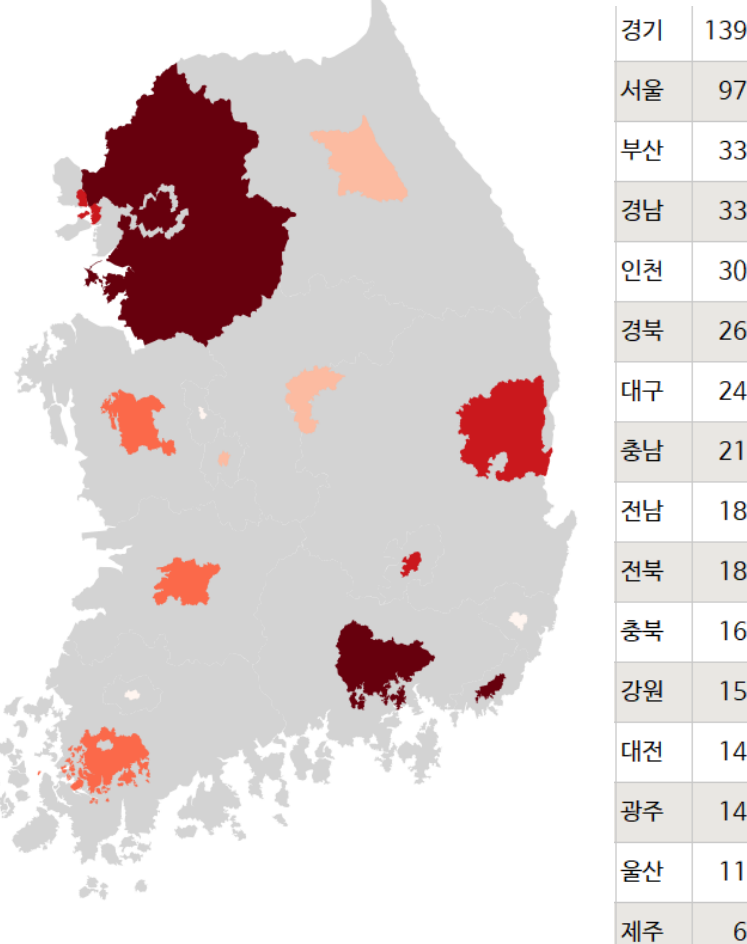

# **QGIS에서는?**

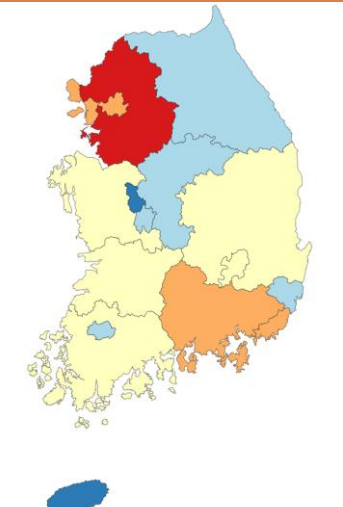

### **1. 단계구분도 2. 각 시도를 SVG로 저장 3. 시도별 중심점 생성**

• "선택한 객체만" 체크

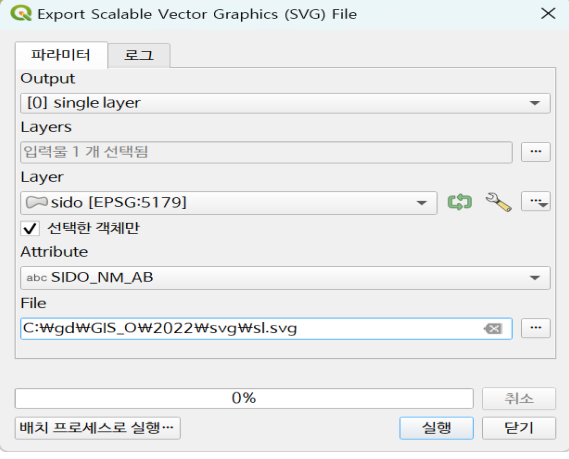

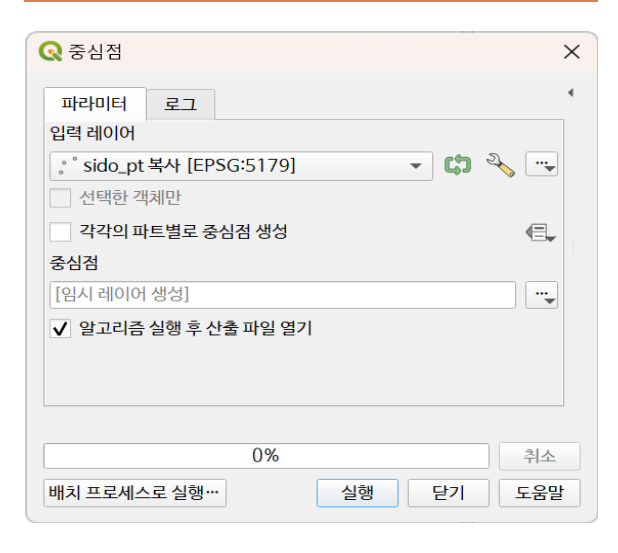

### **4. 중심점 심볼을 SVG로 스타일링**

- 심볼 분류값
- 각 포인트 심볼에 SVG 마커를 적용하고 각 시도별 SVG 파일을 적용
- SVG 마커의 크기를 조정
- Maximum 시도의 심볼 크기를 기준으로 조정
- 색상도 적용할 경우 SVG 마커의 그리기 효과 를 켠 후에 색상화 적용

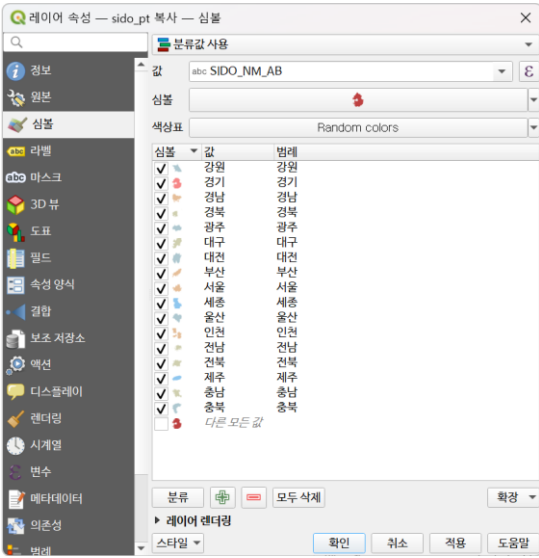

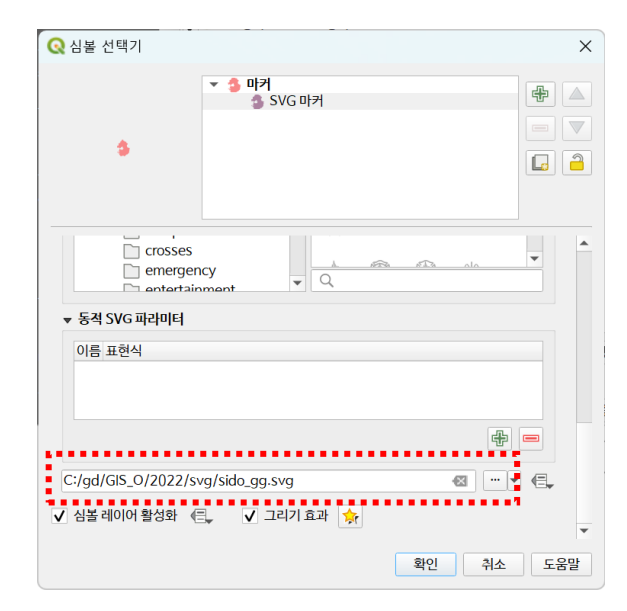

# **QGIS에서의 Non-Contiguous Cartogram 예시**

• SVG 심볼 크기

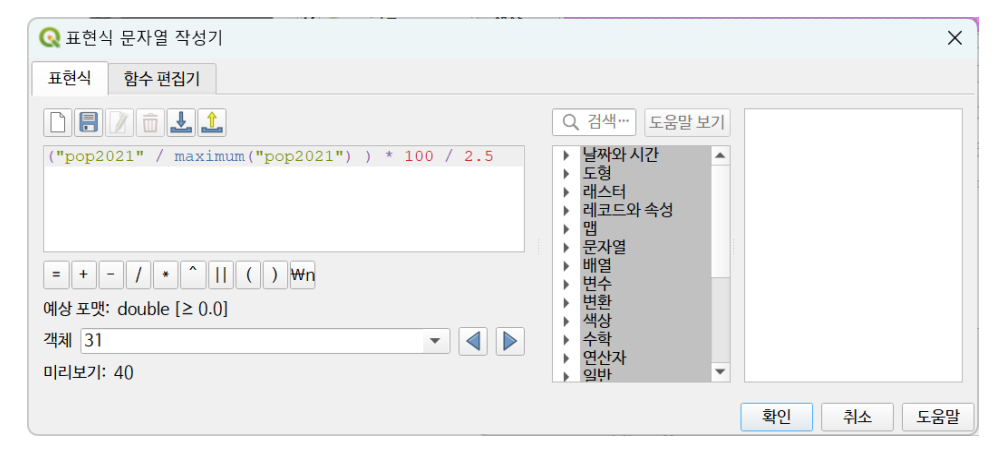

• 심볼 색상

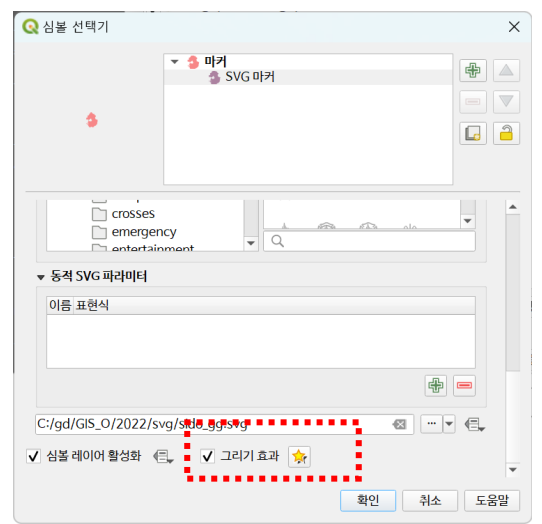

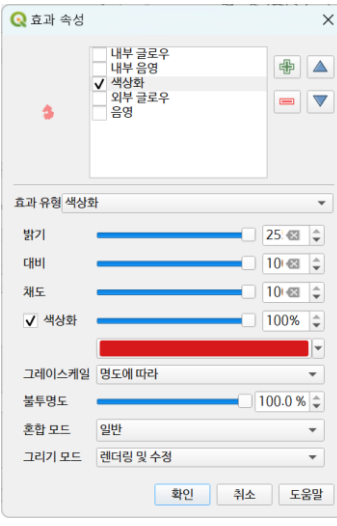

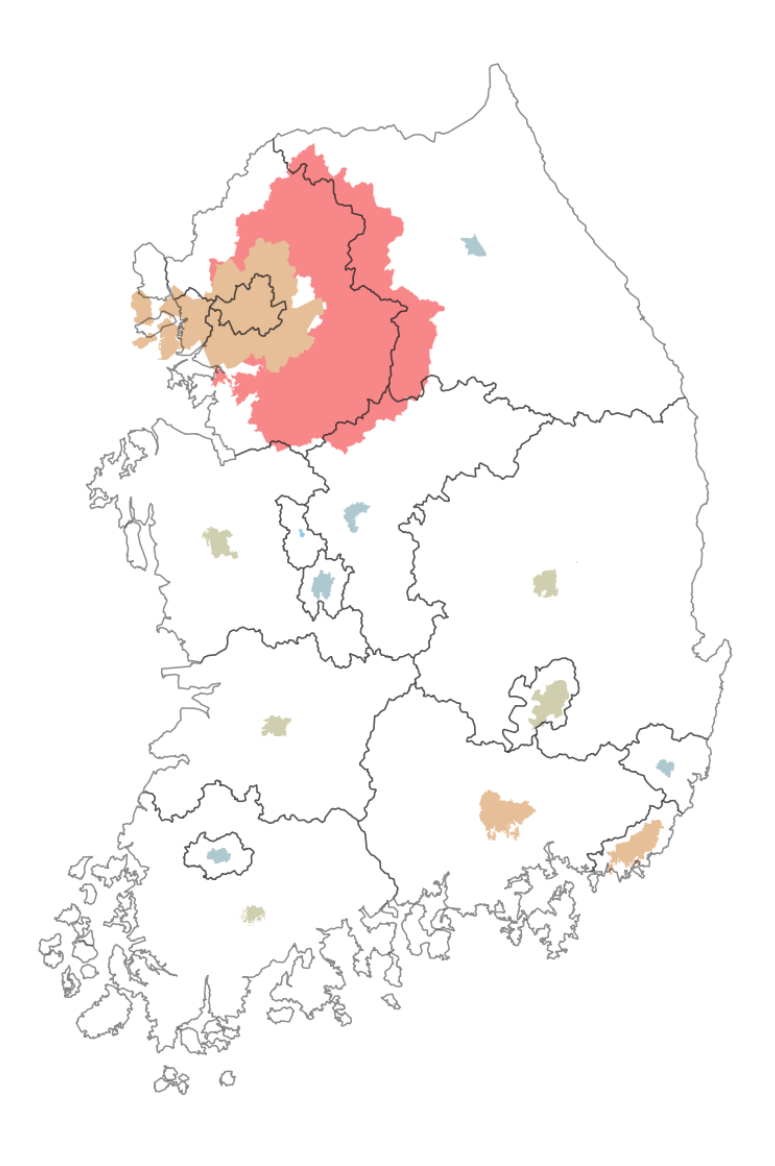

\* 필요시 중심점의 위치 조정

# **3. DORLING CARTOGRAM (CIRCULAR ALGORITHM) GRAPHICAL/ DIAGRAMMATIC CARTOGRAM**

- 정량 속성값을 원/사각형 도형의 크기로 표현
- 일반적인 버블 차트와 달리 구역의 원래 위치를 반영하여 지도 형상을 보여주려고 함 (버블끼리 떨어지지 않고 붙어있음)

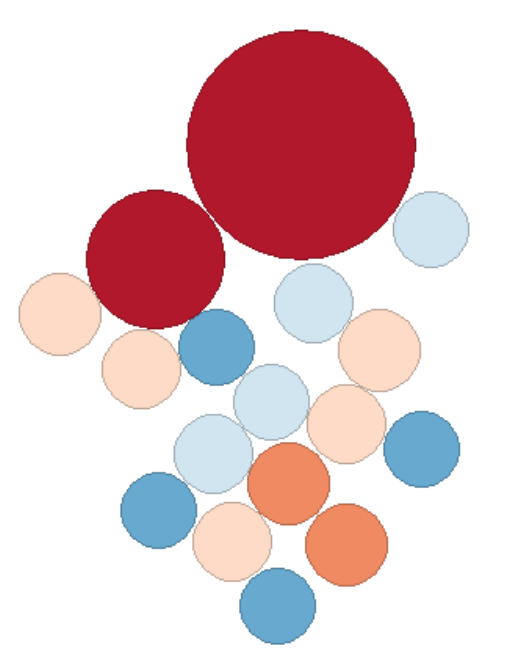

[https://www.dannydorling.org/wp-content/files/dannydorling\\_publication\\_id1448.pdf](https://www.dannydorling.org/wp-content/files/dannydorling_publication_id1448.pdf)

# **GeoDa를 이용한 Dorling Cartogram (1)**

#### • GeoDa를 실행하고, 행정구역 폴리곤 또는 중심점 포인트를 열기

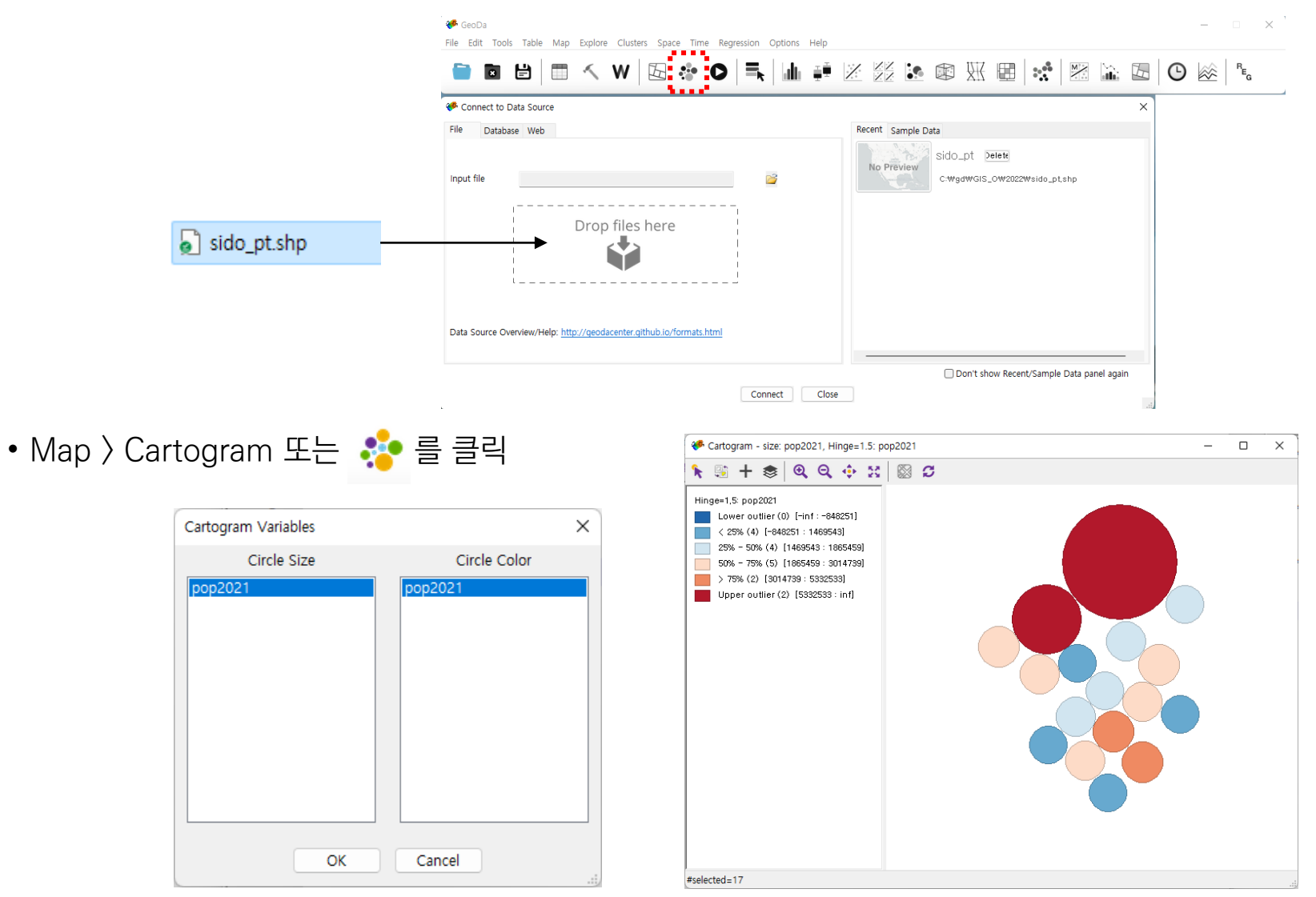

# **GeoDa를 이용한 Dorling Cartogram (2)**

• 원 데이터 (폴리곤/ 포인트) 또는 Dorling Cartogram을 선택하면 원 데이터가 무엇인지 알 수 있음

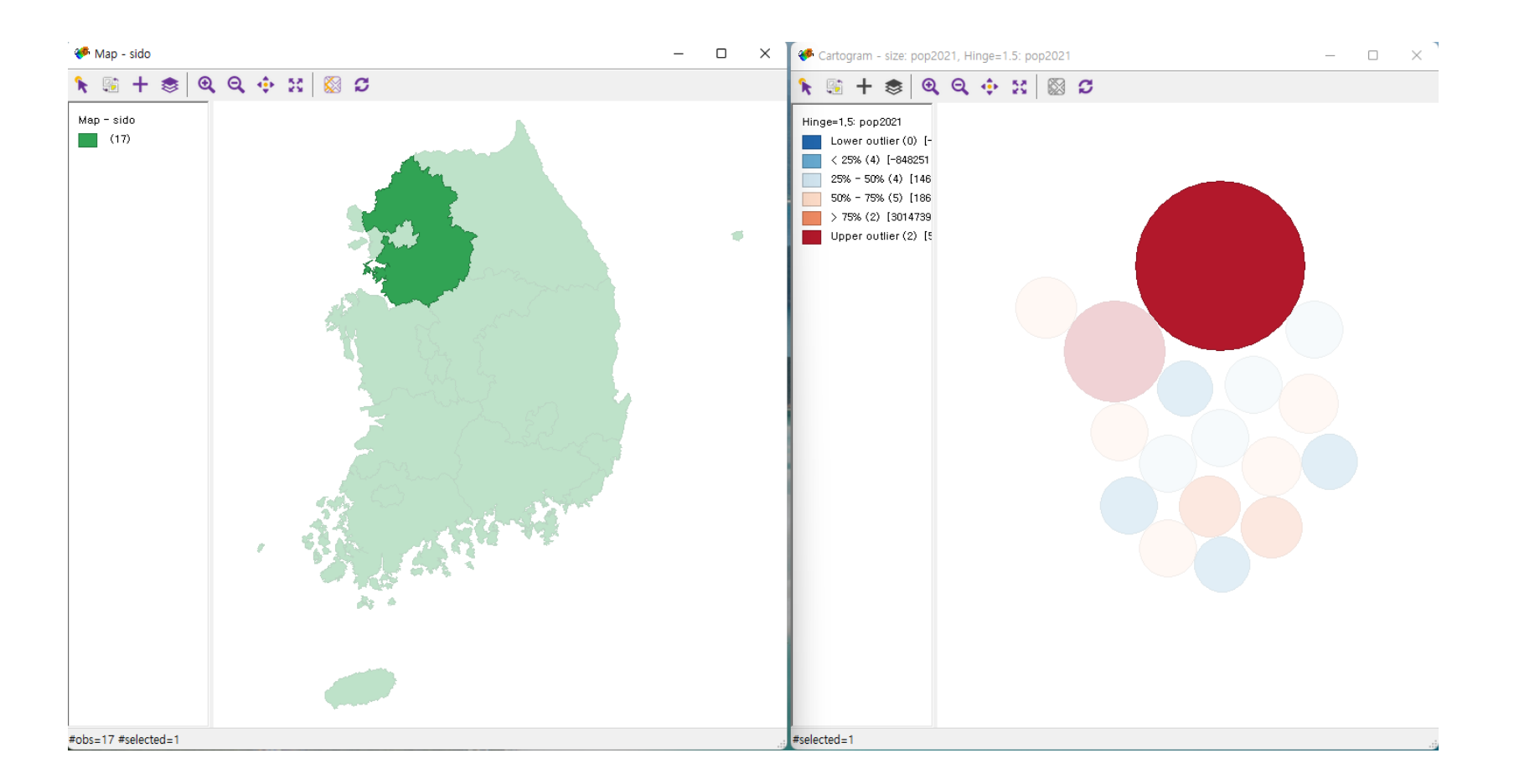

\* Power Point, Photoshop 등에서 명칭 및 수치값 Labeling

## **QGIS에서의 Graduated Symbol Map 만들기 (1)** <sup>16</sup>

- 인구 등 정량 수치 속성이 포함된 행정구역 등의 폴리곤 레 이어를 추가
- 표면 상에 있는 포인트/ 중심점 기능을 이용하여 폴리곤의 중심점을 생성

## **1. 중심점 생성 2. 색상 단계구분도 스타일링**

• 인구 등 수치 속성을 이용하여 단계구분도 심볼 설정

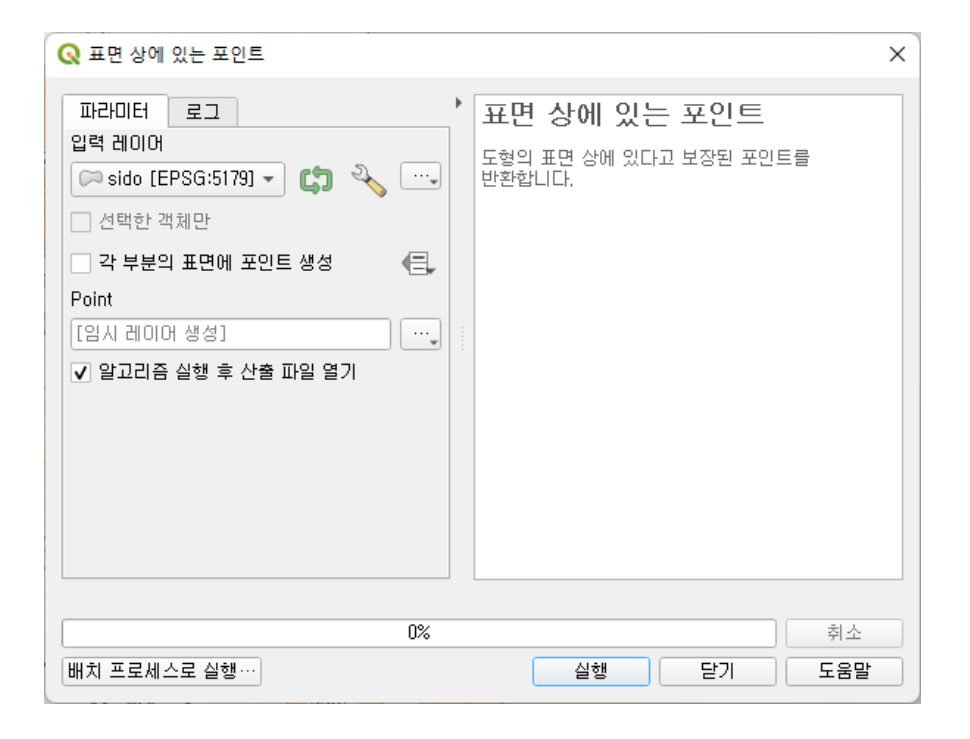

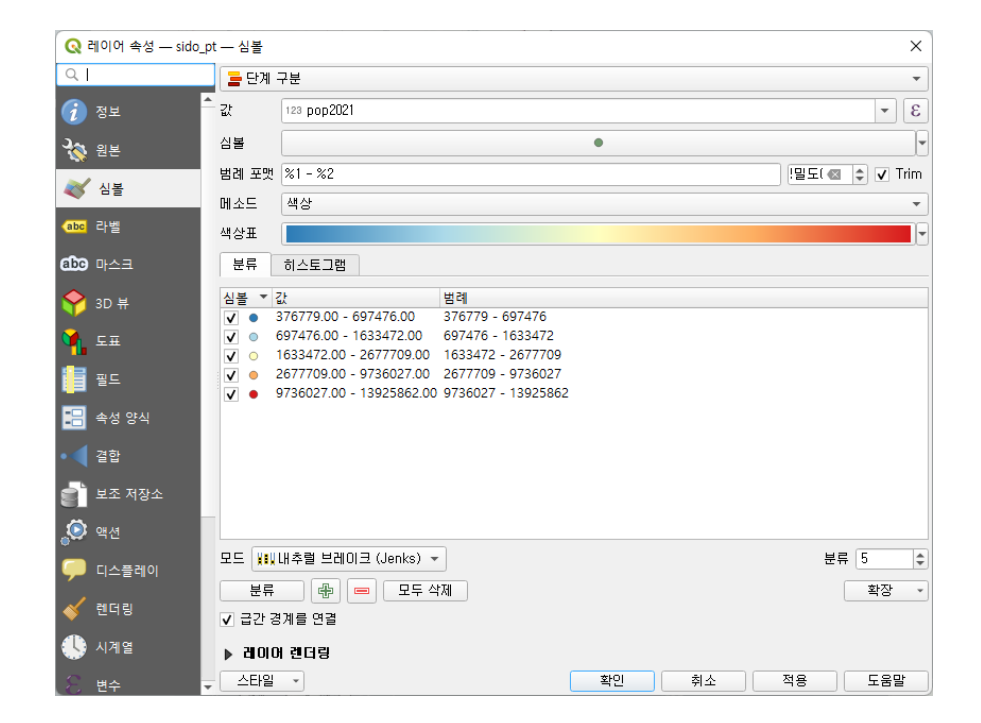

# **QGIS에서의 Graduated Symbol Map 만들기 (2)** <sup>17</sup>

### **3. 심볼 크기 설정**

- 레이어 속성 > 심볼 > 단계구분도의 심볼 GUI 클릭
- 크기 오른쪽의 (目 (데이터 정의 무시 설정) > 도우미
- 원본에 인구 등 해당 항목이 적용된 상태에서 좋을 클릭하여 최소/최대값을 자동으로 가져오고, 상응하는 심볼 시작/끝 크기를 지정

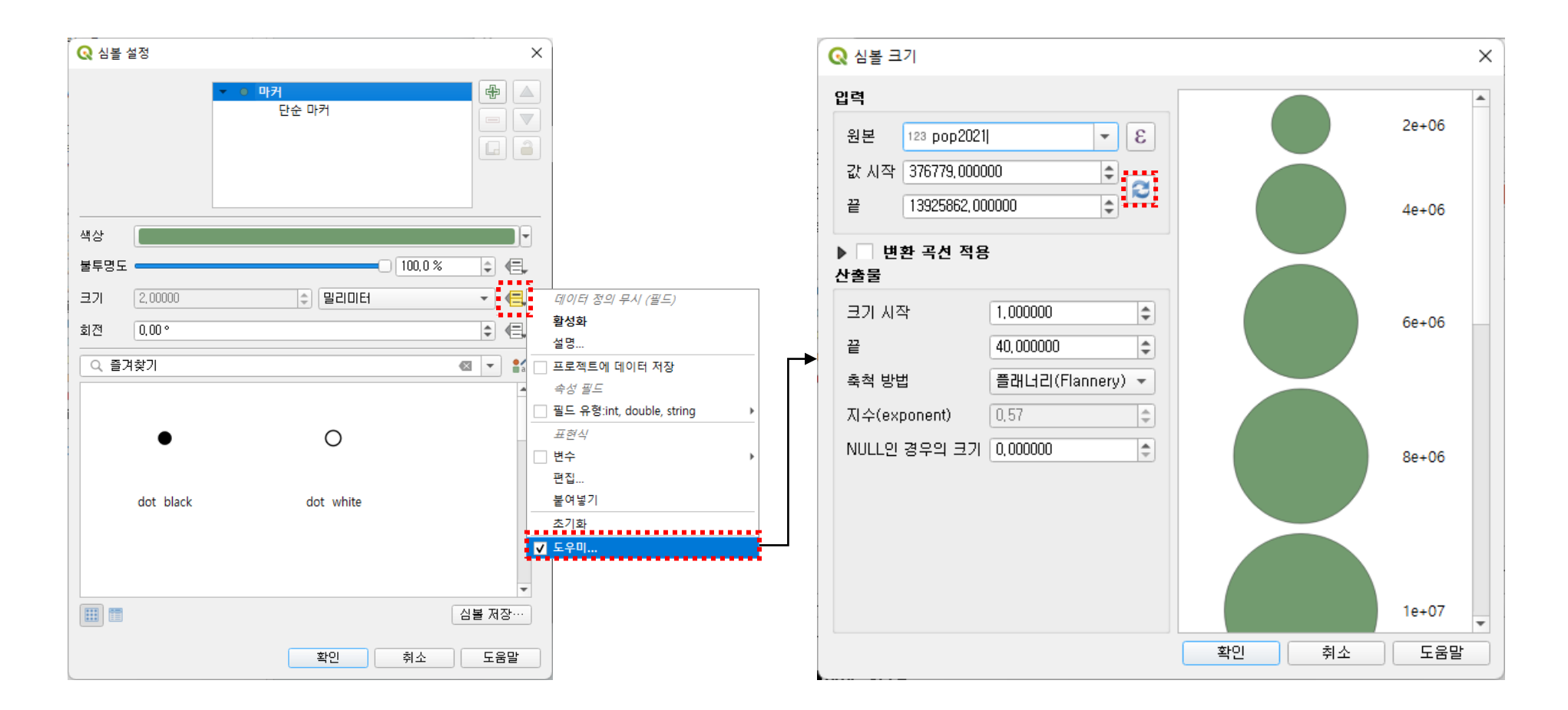

# **QGIS에서의 Graduated Symbol Map 만들기 (2)** <sup>18</sup>

## **4. 색상 및 크기 단계구분도 심볼맵**

- Label 설정
- to\_string(round(pop2021 / 10000)) + '만'
- 필요시 위치가 겹쳐지는 심볼의 위치를 조정 (서울-경기)
- 심볼 투명도 조정

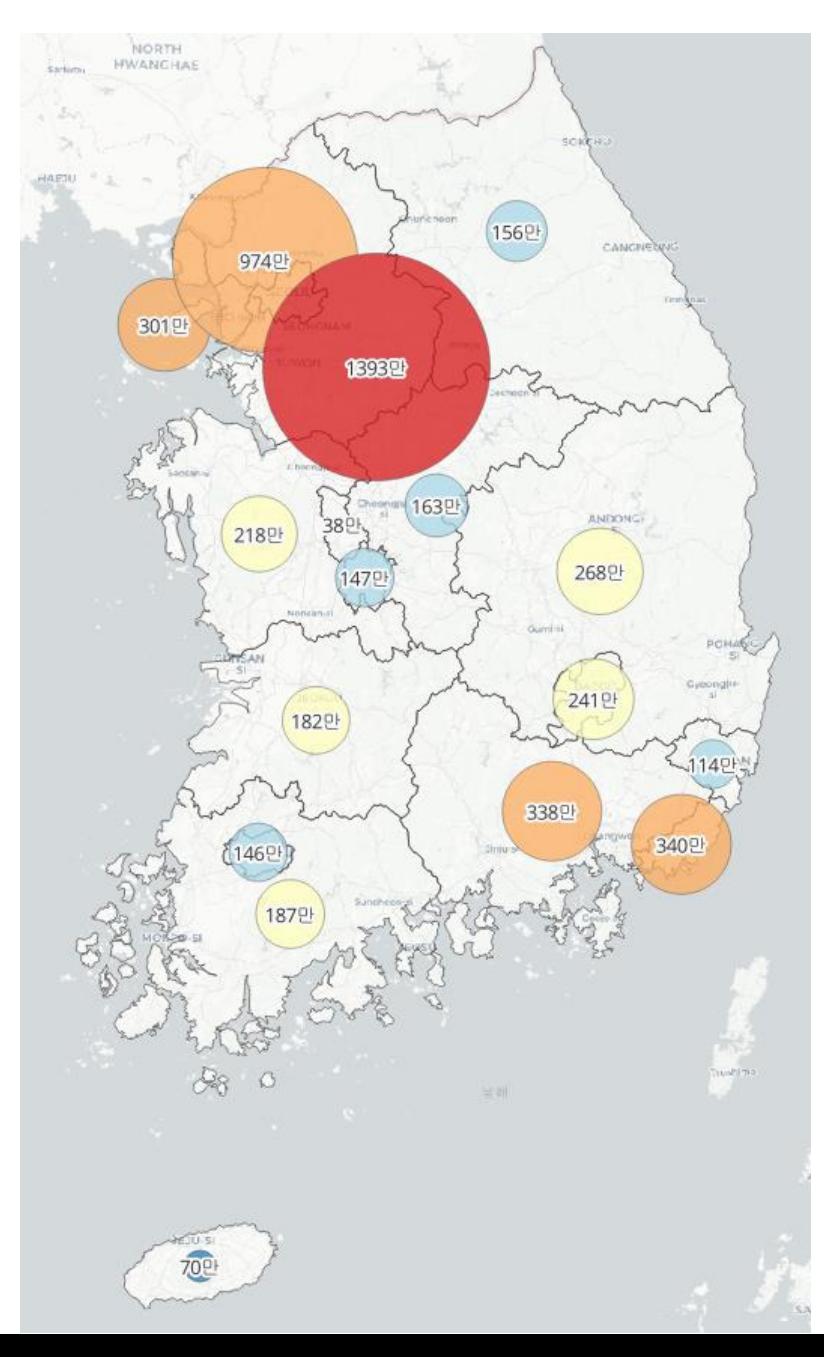

# **4. MOSAIC CARTOGRAM GRIDDED CARTOGRAM**

• 지리적 모양을 무시하고, 가상의 구역을 동일한 크기의 사각/육각형으로 표현

❖ 선거구 지도

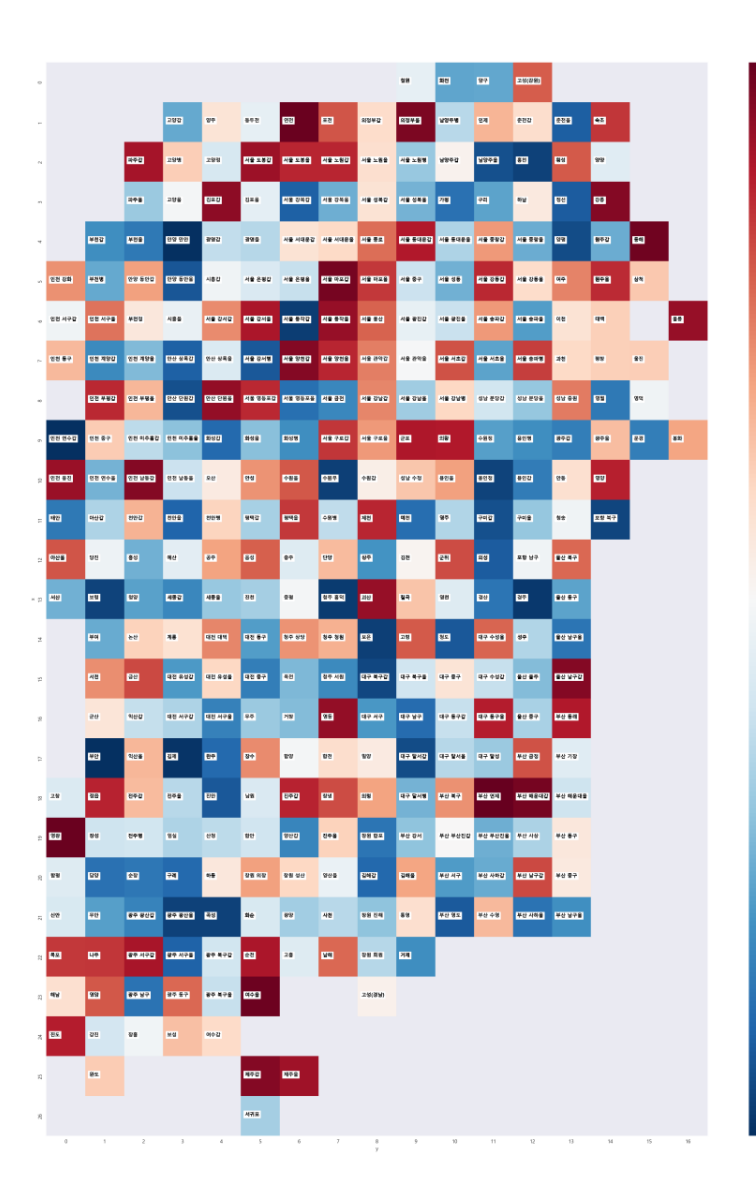

**관련 사례** <sup>20</sup>

### **21대 국회의원 선거 분석**

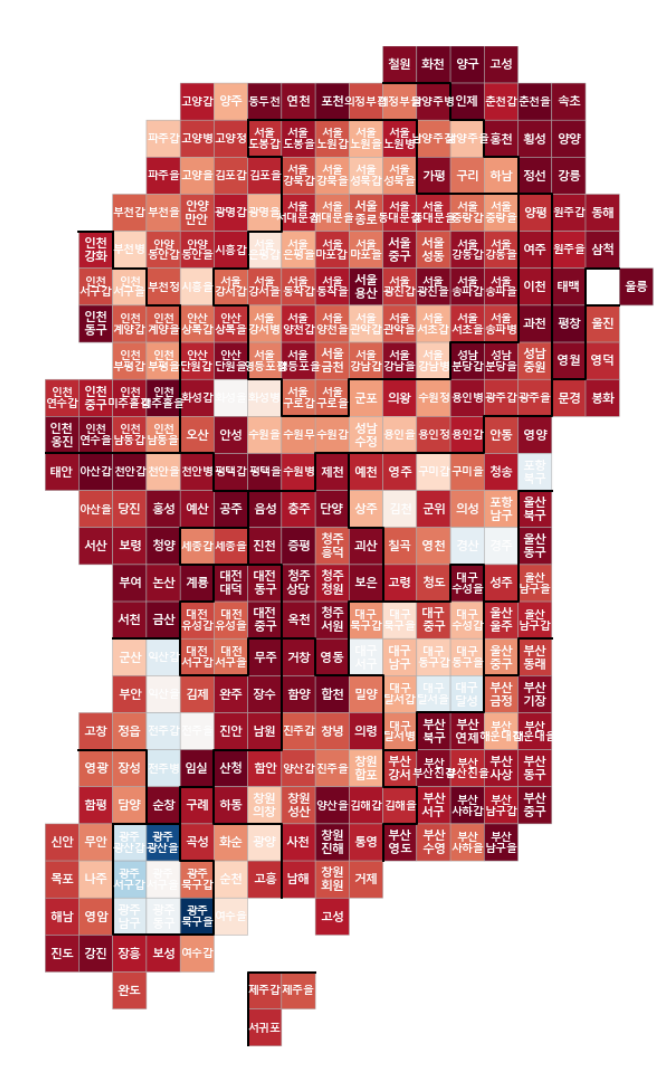

#### **"파이썬으로 데이터 주무르기", 민형기 저**

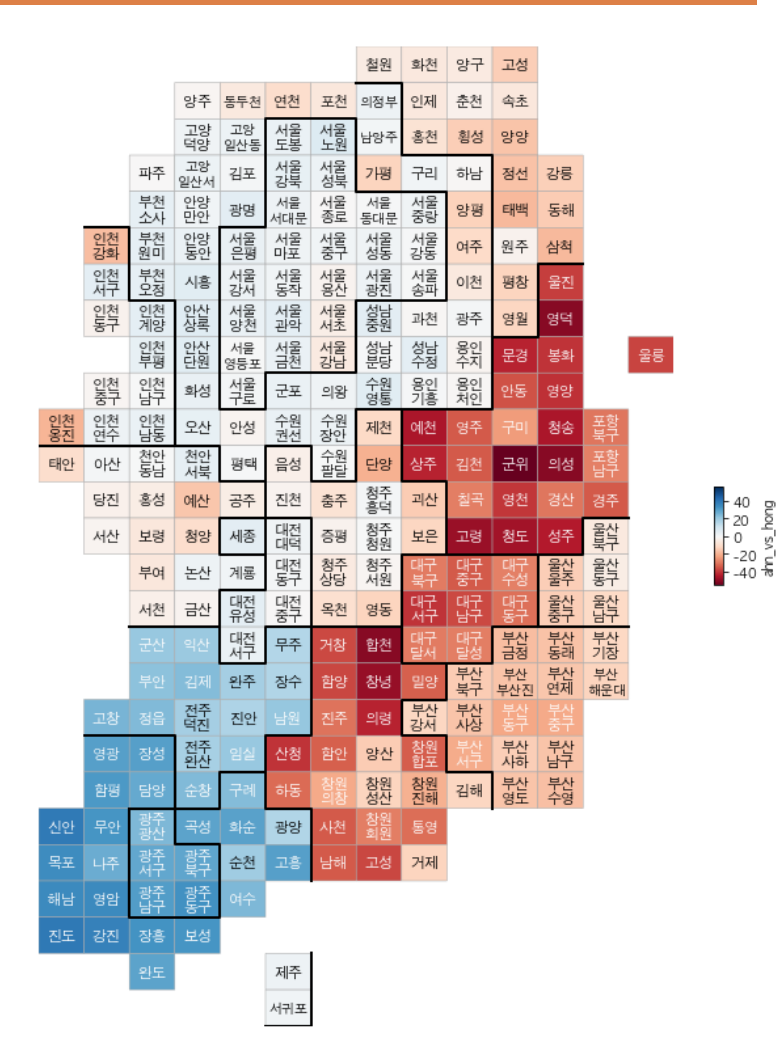

[https://github.com/PinkWink/DataScience/blob/master/source\\_c](https://github.com/PinkWink/DataScience/blob/master/source_code/06. Election Result.ipynb) ode/06.%20Election%20Result.ipynb

<https://github.com/camelia13/21st-legislative-election-analysis>

75000

 $rac{1}{50000}$ 

 $+ 25000 \text{ W}$ 

### **Python -Pandas 기반 Gridded Cartogram**

• 형상 시트 및 값 시트로 구성된 엑셀로 카토그램 생성

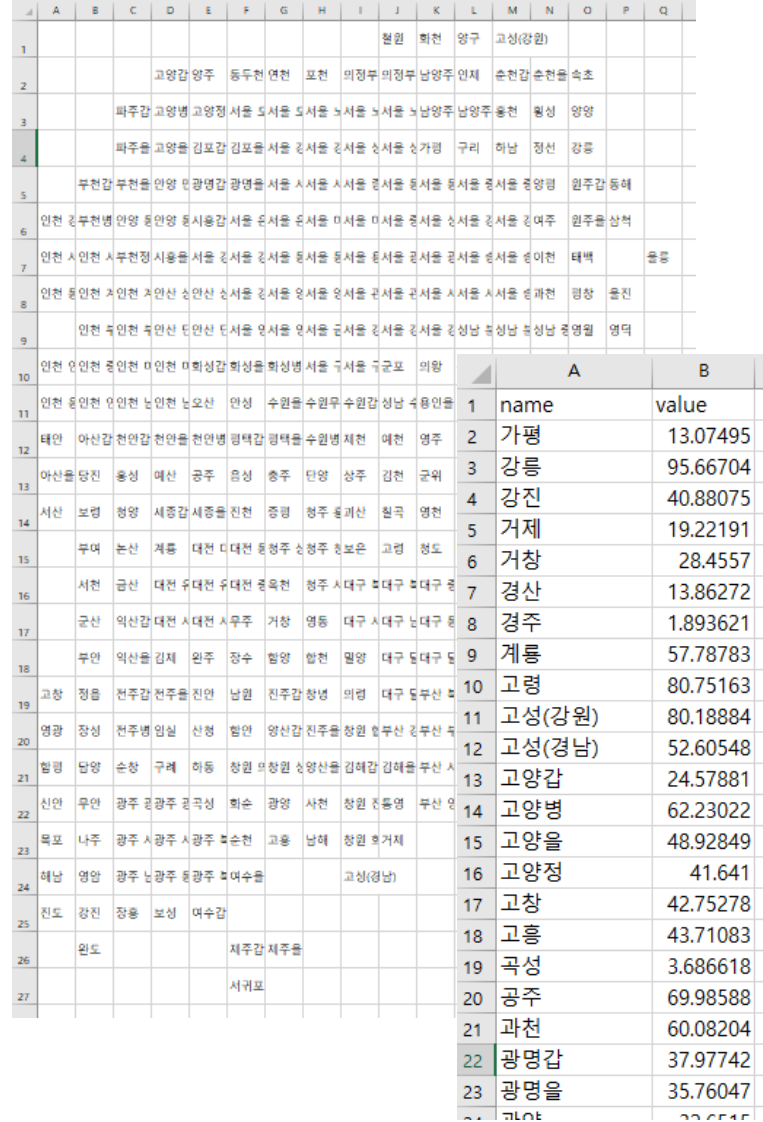

 $1 - 22$  crar

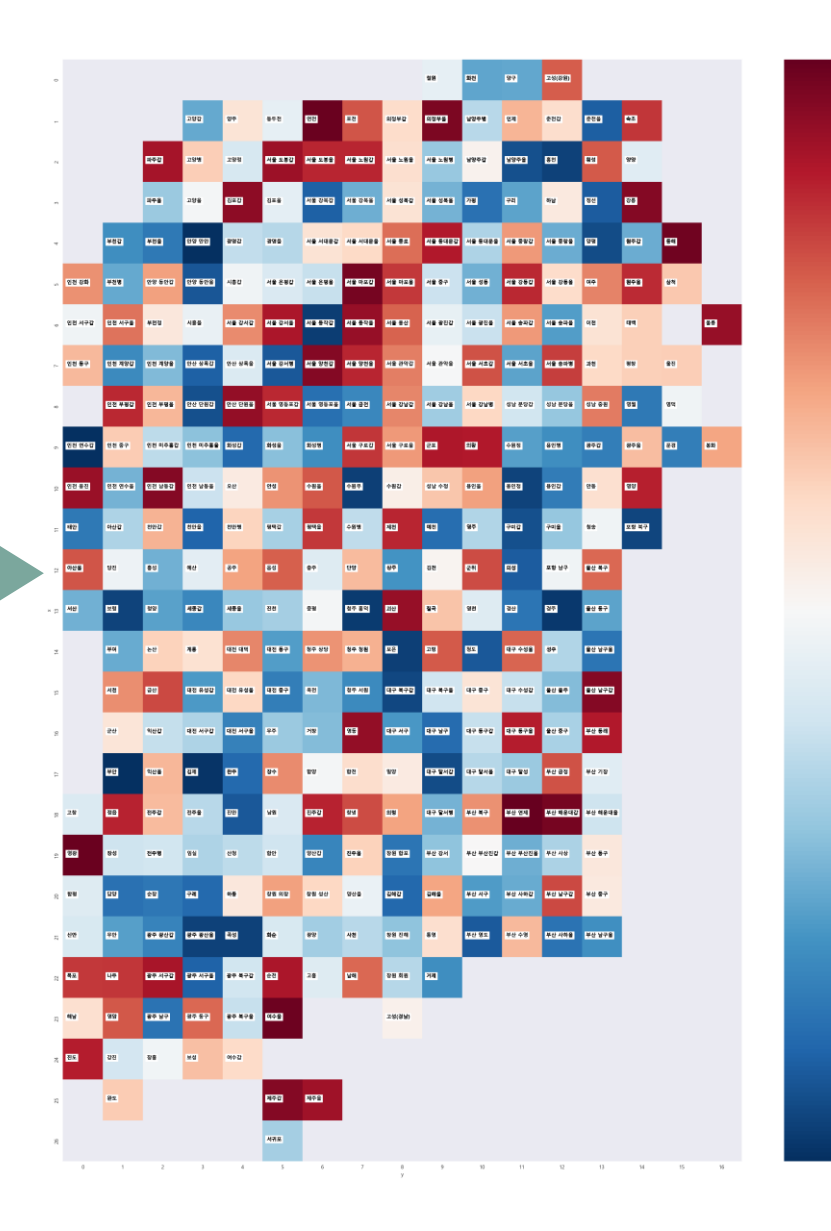

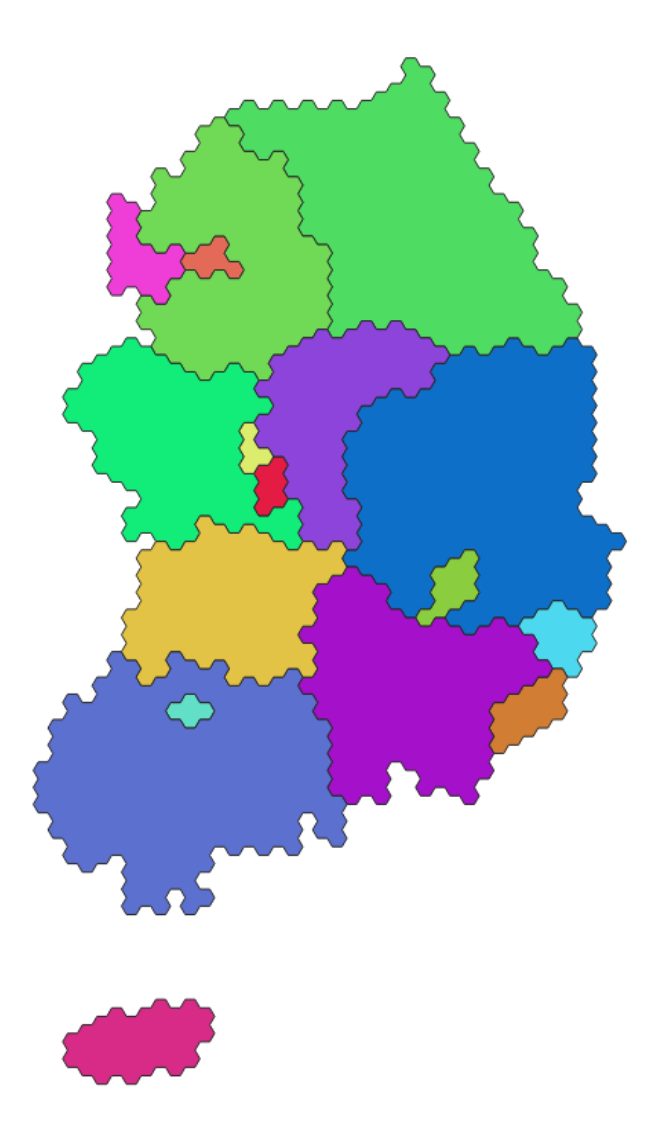

# **5. TESSELLATION MAP HEXAGON/ GRID MAP**

• 구역의 경계를 사각/ 육각형으로 표현하는 기법

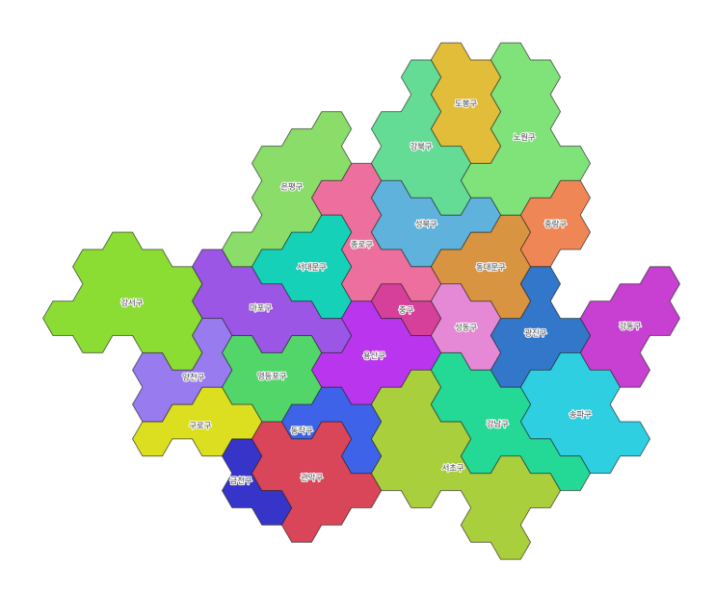

# **QGIS에서 Hexagon Map 만들기 (1)**

#### **1. 그리드 생성 2. 공간 조인**

• Create Grid 등을 이용하여 원하는 모양과 크기의 격자 생성

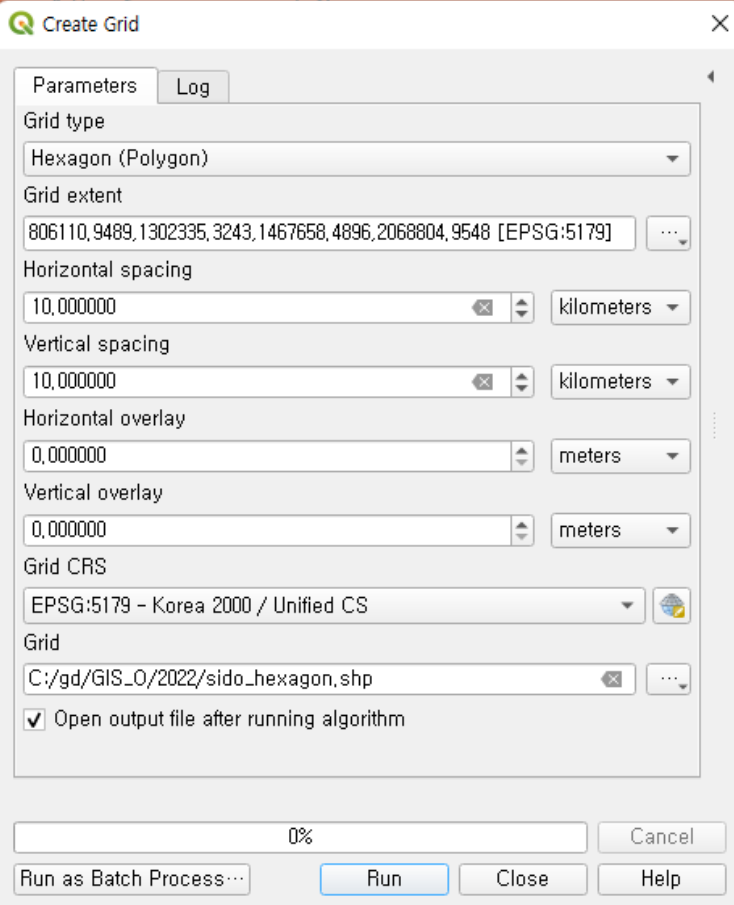

• 원 행정구역 폴리곤과 공간 조인하여 행정구역코드/명칭을 받아 오기 (벡터 > 데이터 관리 도구 > 위치에 따라 속성 결합)

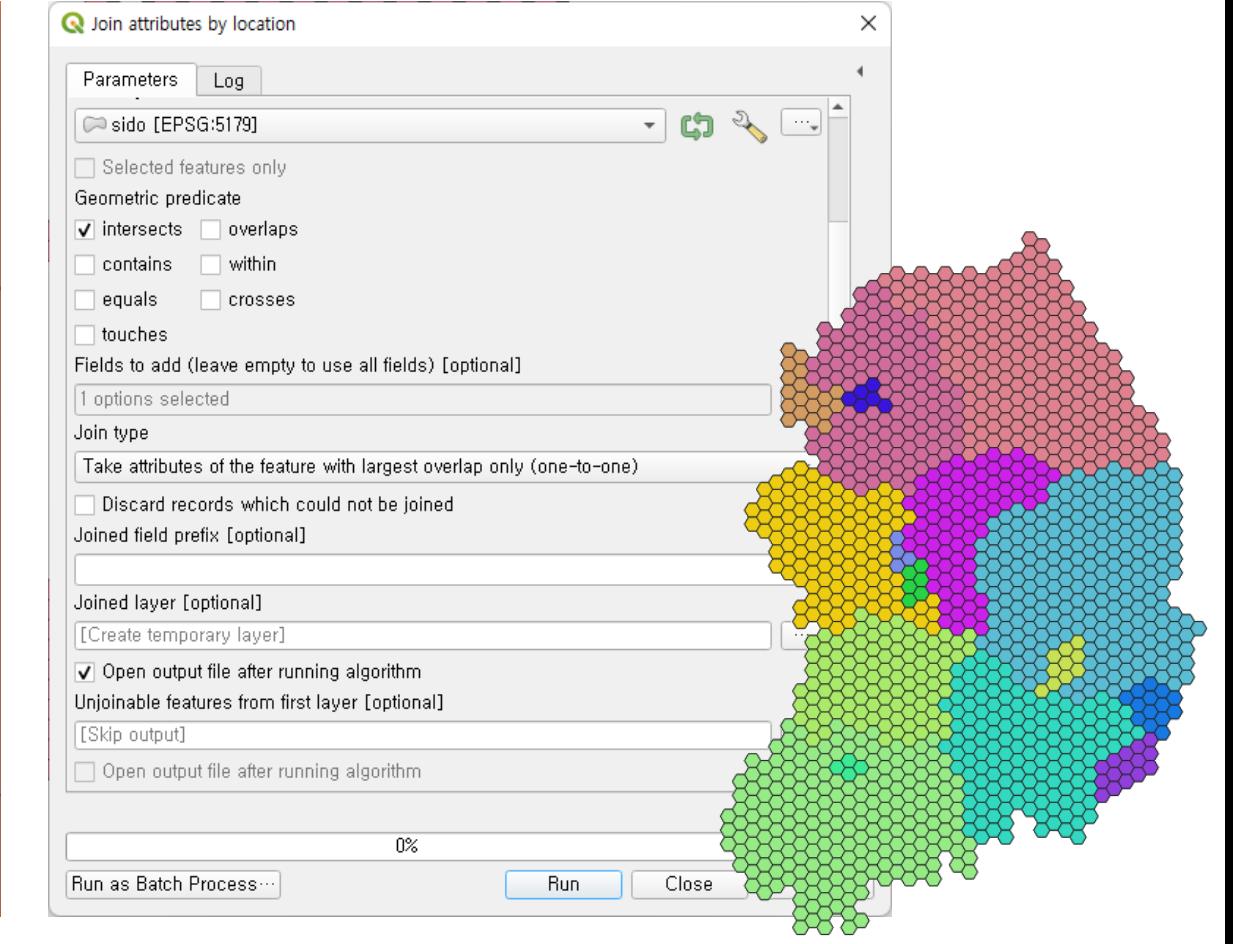

### **격자별 (점포 수 등) 포인트 건수 집계 등에 활용**

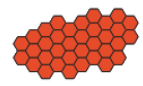

# **QGIS에서 Hexagon Map 만들기 (2)**

#### **3. Dissolve**

#### •Create Grid 등을 이용하여 원하는 모양과 크기의 격자 생성

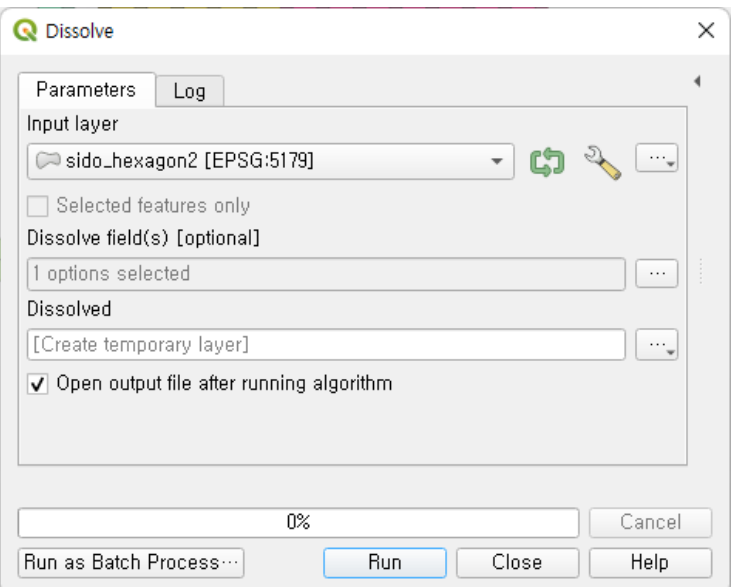

- 전라남도가 커 보이는 이유는 섬 때문으로 미리 불필요한 섬들을 삭제하고 작업 필요
- Dissolve시 불필요한 내부 선형이 남아 있을 경우, 미세하게 버퍼를 만들고 나서, 필 요한 객체들끼리 병합시키면 됨

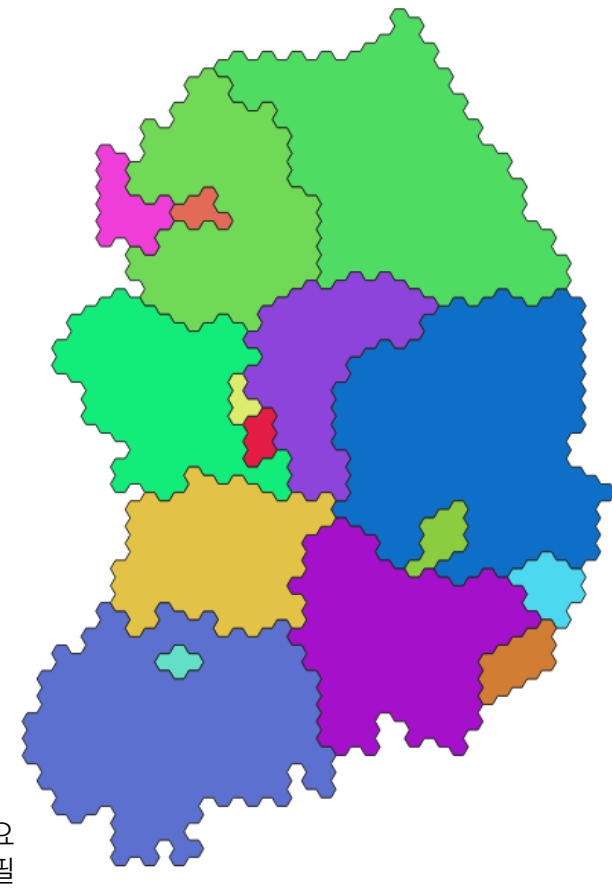

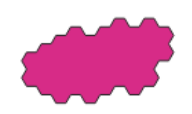

# **QGIS 를 활용한 서울시 구별 Hexagon Map** <sup>25</sup>

• 2km × 2km Hexagon

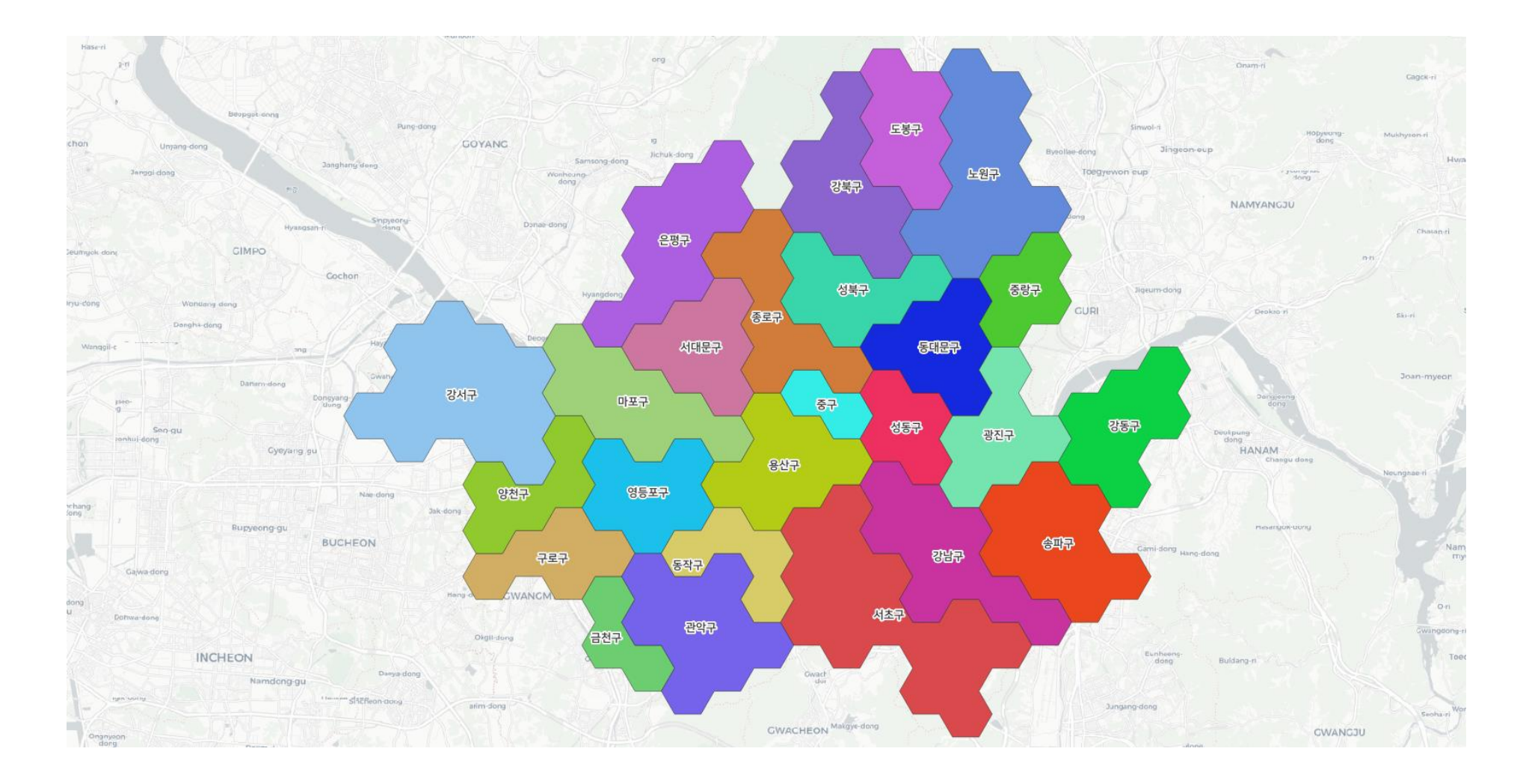

# **Uber H3 및 Geopandas를 이용한 서울시 구별 Hexagon Map**

• H3 Resolution (축척 레벨)은 9

<https://h3geo.org/docs/core-library/restable>

<https://www.uber.com/en-KR/blog/h3/>

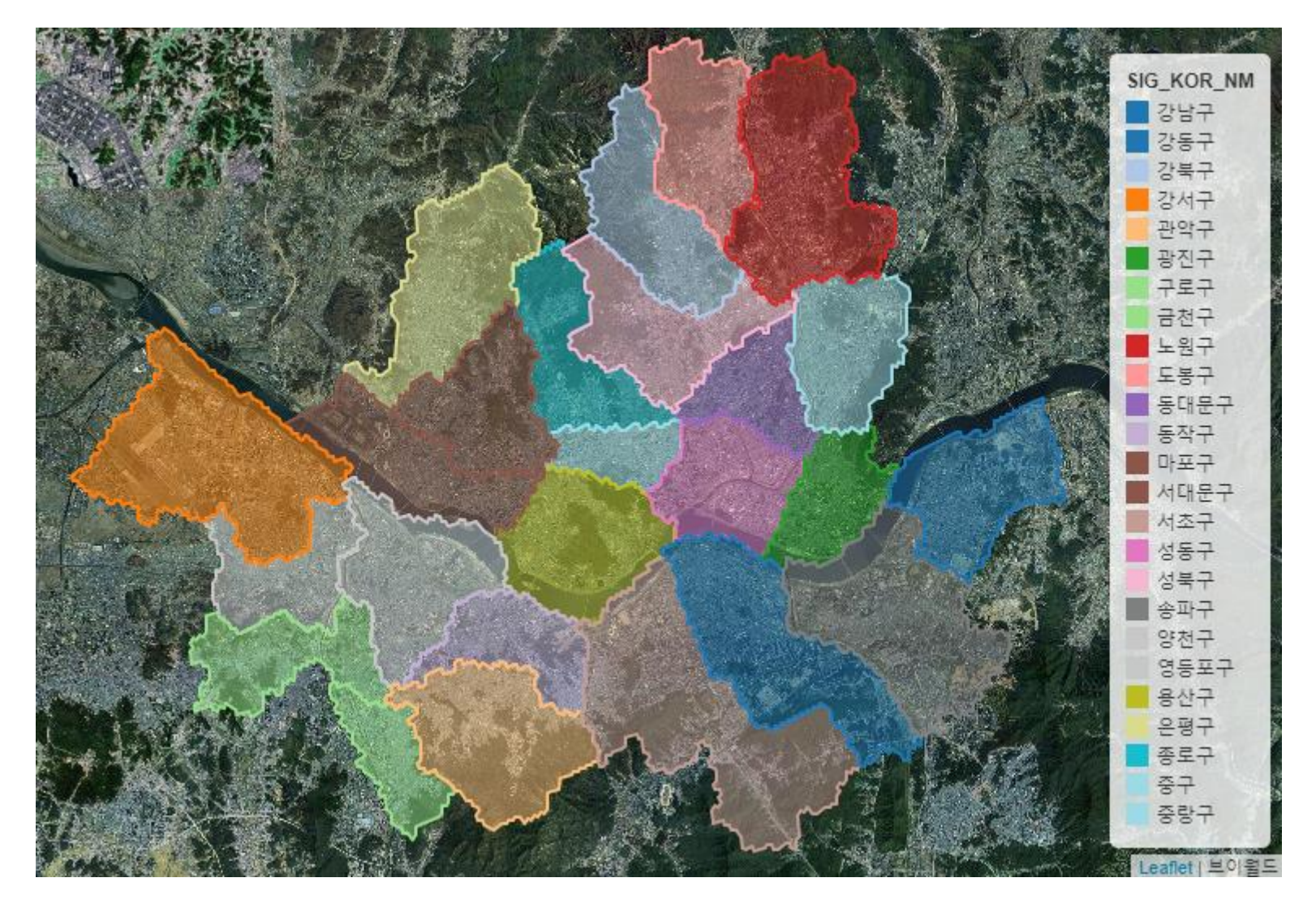

# **비교/ 정리**

# **유형별 카토그램 비교**

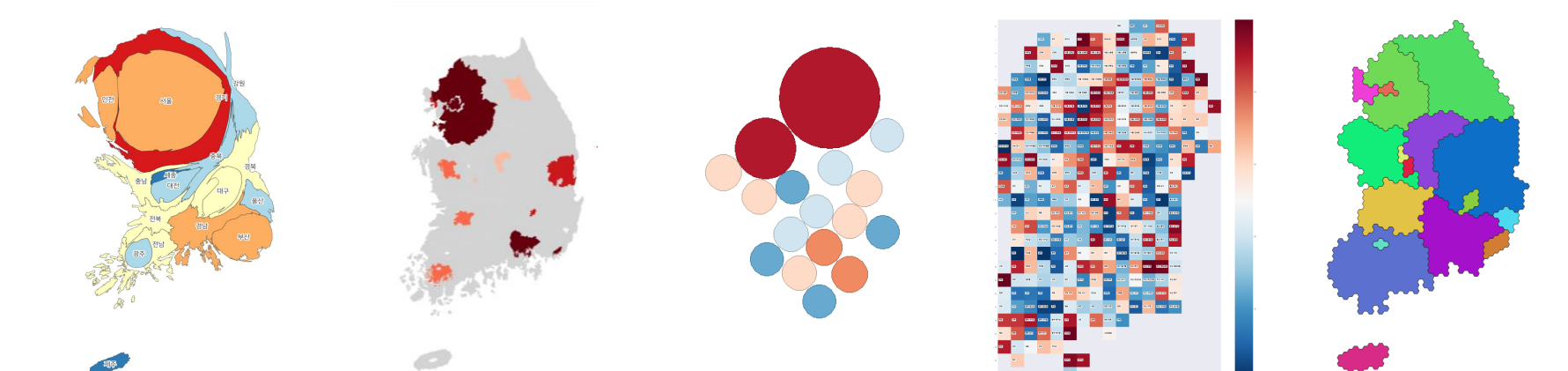

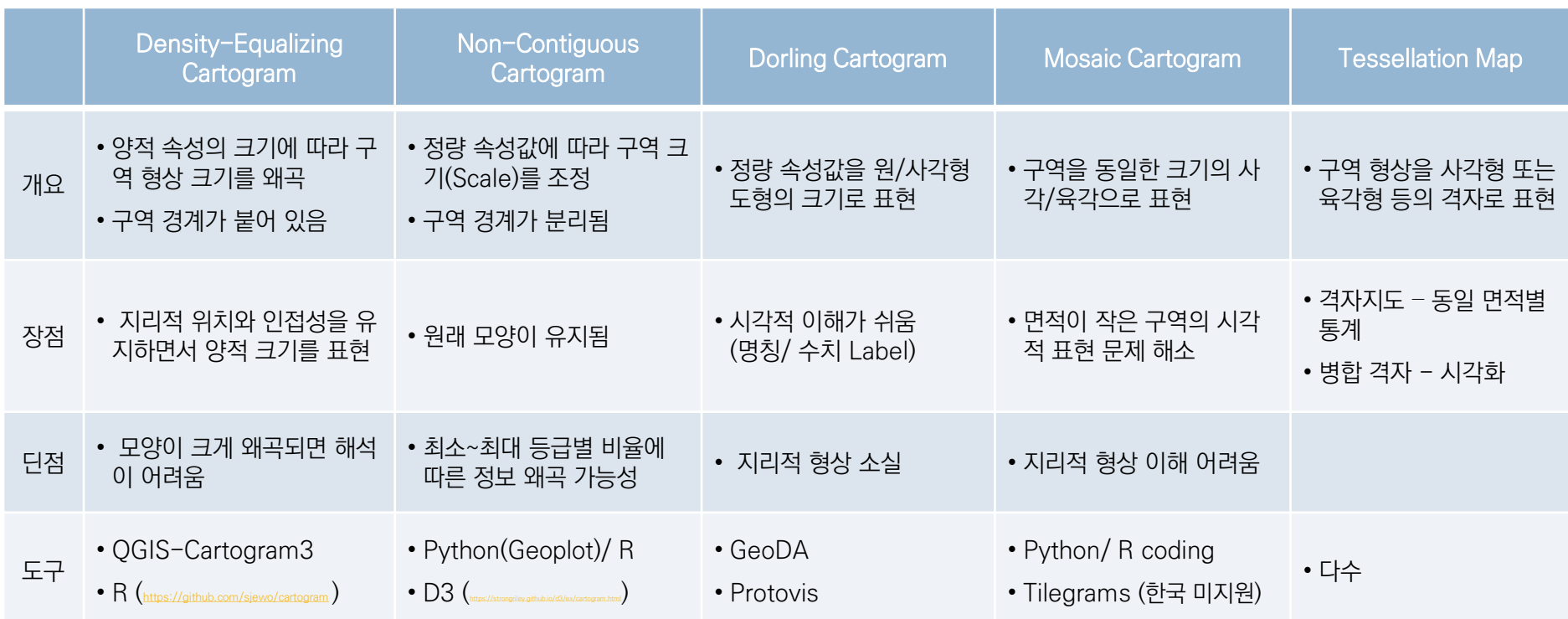

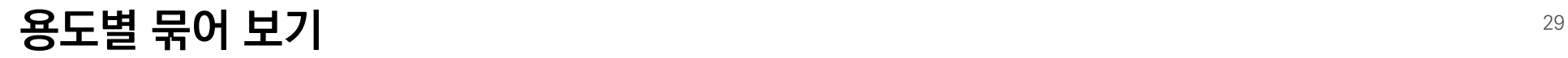

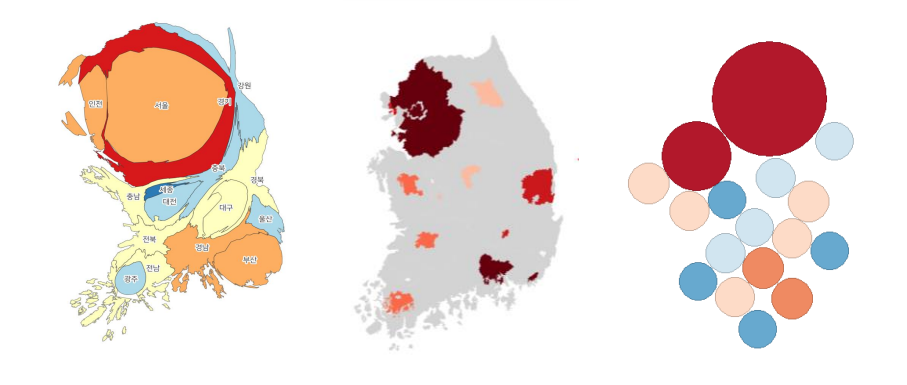

• 3가지 모두 색상 단계구분 기법도 적용된 상태 ٢٠٠٠ ٢٠٠٠ ٢٠٠٠ ٢٠٠٠ ٢٠٠٠ - 선거구/ 행정구역(집계구/ 행정동/ 시군구)

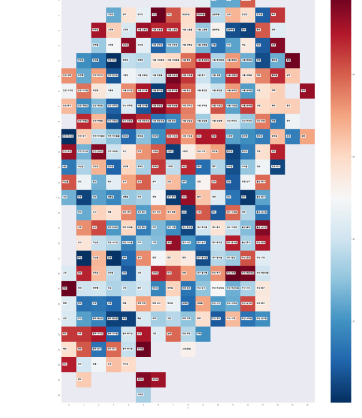

![](_page_28_Picture_5.jpeg)

![](_page_28_Picture_7.jpeg)

**지리적 형상/위치 변형 최소화 양적 차이를 색상 단계구분도로 표현**

![](_page_28_Picture_8.jpeg)

### **정량적 속성의 크기를 시각화 소규모 구역 시각적 표현에 용이**

# **좋은 활용 사례** – **가급적 지도와 카토그램을 같이 보여주자!**

![](_page_29_Picture_1.jpeg)

[https://www.viewsoftheworld.net/wp-content/uploads/2019/12/UKelection2019\\_ElectionMap.png](https://www.viewsoftheworld.net/wp-content/uploads/2019/12/UKelection2019_ElectionMap.png)

# **관련 코드 공유**

#### <https://github.com/thlee33/cartogram2022>

– cartogram\_gridded.ipynb : 엑셀의 셀 모양과 값, 그리고 HeatMap을 이용한 선거구 Mosaic Cartogram 선거구.xlsx : 선거구용 엑셀

- cartogram\_hexagon.ipynb : Uber H3 기반 Hexagon Map (코드 수정시 Geohash, 국토통계격자지도 등도 가능)
- cartogram\_non\_contiguous.ipynb : Geoplot 기반 Non-Contiguous Cartogram
- ❖ 본 발표자료도 있음

![](_page_30_Picture_6.jpeg)

![](_page_31_Picture_0.jpeg)

# **고맙습니다!**